# EVERGREEN REPORTS: RECURRENCES

Set Up Reports That Run "Automatically"

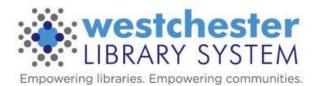

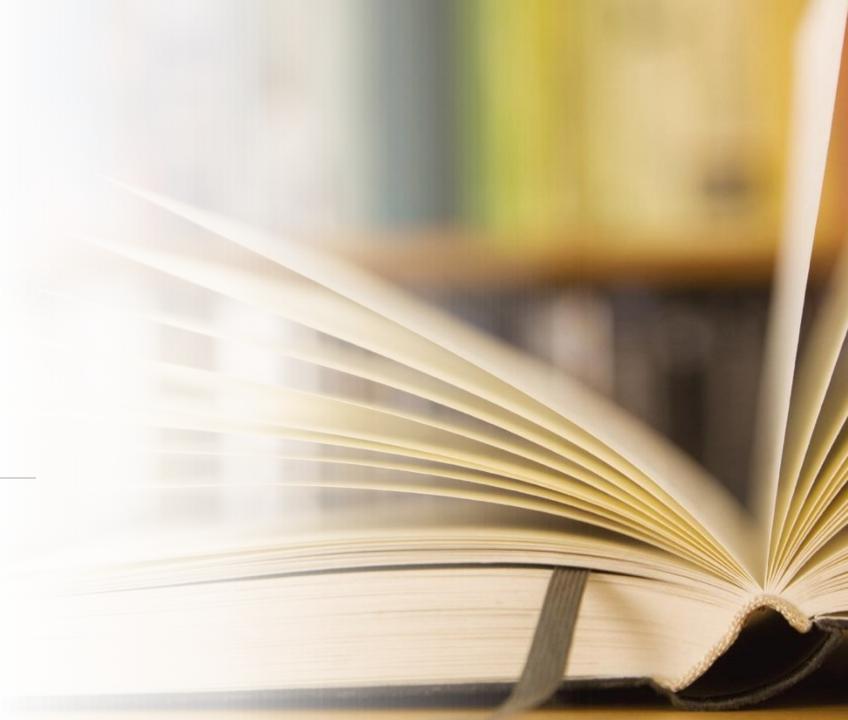

# Today's Objectives

Once a report is set up that provides reliable output, you can schedule a report to run on a regular basis, such as a monthly patron list, missing or lost item report, and get an email that tells you the report has run.

#### At the end of the session, you'll know

- How to set up
  - reports that run periodically every week, month, quarter, or year
  - recurrence outputs
  - relative date filters
  - template changes for recurrences
- How to retrieve the output to see the information

### Essentials

 Test and run a report several times to make sure it gives you the data that you want before you set up a recurrence.

 Remember that you can often set up display columns, search, and download csv files using Patron Search.

## Essential Terms

| Term                 | Meaning/Use                                                                                                |  |
|----------------------|----------------------------------------------------------------------------------------------------|--|
| Report<br>Components | <ul> <li>Template - Identifies the source and type of information needed</li> </ul>                        |  |
|                      | • Report Definition - Identifies the specific information needed                                           |  |
|                      | Output - The final product for that instance                                                               |  |
| Report Parts         | Display Fields – columns in the output                                                                     |  |
|                      | Filters – limit the data                                                                                   |  |
| Transform            | Each datapoint exists as raw data                                                                          |  |
|                      | <ul> <li>The chosen transform changes the datapoint's format,<br/>display, and/or functionality</li> </ul> |  |
| Operator             | Determines how data is limited                                                                             |  |
|                      | Some transforms and operators are often used together                                                      |  |

## Set the Recurrence Interval

This is the only step needed for reports with no date filter. Example: Run monthly Missing reports based on the List Items By Copy Status template. Limit output to 10 V Completed Items

Select All None

name

**GRE Missing TEST** 

TEST GRE missing 2 test2

**GRE Missing TEST** 

description

- Go to the most recent output of a report. Click the report name and then Edit. The report editor opens.
- Enter a new Report Name and verify the filter options.
- In Output Options, select the Recurring Report check-box and set the recurrence interval
  - 1. Choose a numerical frequency
  - 2. Choose the type of interval. For instance, for monthly reports, choose 1 Month(s)
- Check the box in the date line and enter the next date of the day when you want the report to run. Use YYYY-MM-DD format. For instance, to run on the 14th day of each month, enter the YYYY-MM-14 for the next month.

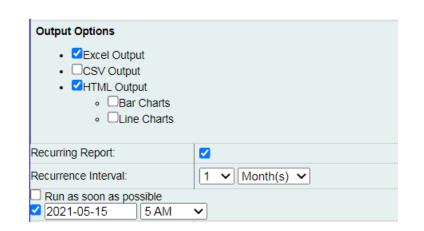

List Items by Copy Status 2021-04-23 12:25 f

email

## Set Up Email Notification

- 1. In the Send completion notice... box, enter an email address to receive completion notification emails.
- 2. Verify the folder for the report's output.
- 3. Click *Save as New*. An Action Succeeded dialog box displays.
- 4. Click OK.

When the report runs, you'll receive an email with a link to the report output. Go to Evergreen Reports and access the output in the Output folder.

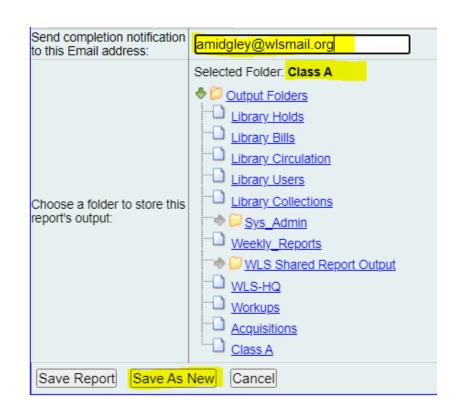

## Changing Date Filters

Example: Get a quarterly report of juvenile materials circ.

Use Count Circulation by Checkout Library, Shelving Location, and Date Range

- 1. Go to the desired output, click on the report name, and click *Edit* to open the report editor. Enter a new report name and Update the date filter
  - change the dropdown menu to Relative date. This will keep the interval in the filter, but update it for the dates preceding your run date.
  - Use the date filter to choose the number of intervals
  - For this example, for the last quarter, choose
    - Relative / 90 Days(s) ago
    - Relative / 1 Day(s) ago
- 2. Verify other filter entries and set up output recurrence intervals, email notification, and click *Save as New*.

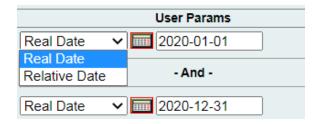

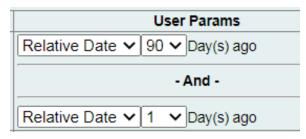

# Template Changes

- Filters
- Displays

## Clone a Template to Edit the Filter

#### From your folders,

- 1. Locate the template that you want to clone, select it, choose *Clone selected template*, and click *Submit*. Your My Folders>Templates>subfolders display.
- 2. Select the folder where you want to save the cloned template. The report template builder displays.
- Change the Template Name, eg. add your initials or a version number. You may want to change or write a description of the kind of filter or frequency of the report.
- 4. Scroll down and click Filters.

## Date Filter Transforms

• For dates, Raw Data is a timestamp with date, hour, minute, etc.

• Transforms represent the timestamp as values or relations. Examples:

- Date 01/02/2022
- Day Sunday, Monday, Tuesday, etc
- Year+Month 01/2022
- Months ago -2 = 01/2022
- Year 2022
- Last Value (also Max) most recent date displays as a timestamp
- The transform determines the relative date option
- The Transform and operator work together

**Operators** 

Equal

Between

Greater than

Greater than or equal to (After)

Less than

Less than or equal to (Before)

Raw Data

First Value

Last Value

Count

Count Distinct

Min

Max

Day of Week

Day of Month

Day of Year

Week of Year

Month of Year

Quarter of Year

Hour of day

Date

Year + Month

Year

Hour

Day Name

Month Name

Age

Months ago

Quarters ago

## Date Filter Operators

- Change the operator to
  - simplify the filter
  - allow for longer intervals
- Common matches

| Operator                                                                                                  | Transform                                                                         | Example                                                                      |
|----------------------------------------------------------------------------------------------------|-----------------------------------------------------------------------------------|------------------------------------------------------------------------------|
| Equal                                                                                                    | <ul><li>Month+Year</li><li>Year</li><li>Months Ago</li><li>Quarters Ago</li></ul> | <ul> <li>October 2021</li> <li>2021</li> <li>5</li> <li>1</li> </ul>         |
| <ul><li>Between</li><li>Greater than or equal to (After)</li><li>Less than or equal to (Before)</li></ul> | <ul><li>Date</li><li>Hour of Day</li></ul>                                        | <ul><li>2021-10-01 and 2021-10-31</li><li>11 (all hours after 1PM)</li></ul> |

## Edit the Filter: Date Transform and Operator

- 1. Right-click the date filter row and Choose Change Transform.
- 2. Choose from the menu.
- 3. Right-click the date filter row and choose Change Operator
- 4. Choose from the menu.
- 5. Save Template.

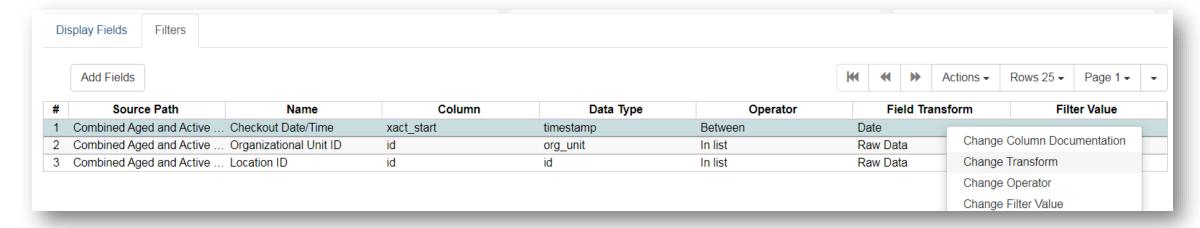

## Date Filter Options Example

#### **Example**

I want a monthly count of items added the previous month. The template has a date range. You can choose any one of these methods.

- A. Use the existing filter: between 2022-02-01 and 2022-02-28 and run manually
- B. In the most recent output, set Relative Dates between 1 day ago and 31 days ago; run the output on the first of the month.
- C. Change the template date filter to Month+Year Equals.
  - A. In the test report, enter a particular month in the filter February 2021
  - B. In that output, set up the recurrence: Set Relative Date to 1
- D. Change the template date filter to Months Ago Equals.
  - A. In the test report, enter a number in the filter, in this case, 1
  - B. In that output, set up the recurrence: Set Relative Date to 1

## Recurrence Hints

- Modifying a template to filter for a longer time interval allows you more flexibility about when to run a report, as in the preceding example, choosing a month instead of date.
- Larger Transform Intervals allow you to get data about longer time ranges.
- If you want a complete month's data, like February, you can
  - A. Use the date range relative filter and set the recurrence run time to the first day of the month
  - B. Use a month or months ago filter and set the recurrence run time to any day of the next month.
- Considering your desired results, you can choose an appropriate date transform in the display to produce results for different time periods

# Stopping or Changing a Recurring Report

Sometimes you may wish to stop or make changes to a recurring report, e.g. the recurrence interval, generation date, email address to receive completion email, output format/folder or even filter values (such as the number of days overdue).

- Use the existing report and the steps above to set up a new recurring report with the desired changes.
- Make sure that you have local report outputs.

Delete the current report from the report folder.

\*\* Deleting a report also deletes all output associated with it.\*\*

## Help and Links

Evergreen Reports Essentials on the IT Wiki

support@wlsmail.org

Allison Midgley

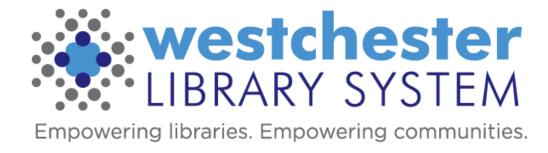